# **Rink Diary User Manual (v6)**

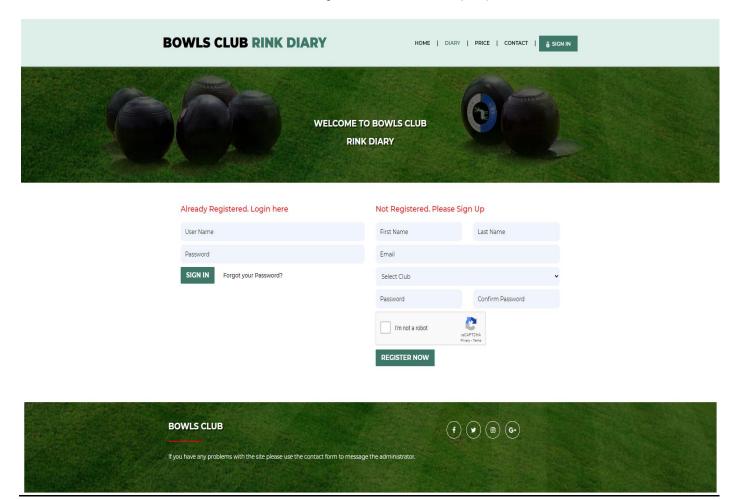

#### Sign In or Register

Above is the Sign In or Register Now panel that appears when you open the homepage of your club's online diary. If you are registered and have login details you can use the left of the panel to sign in. If you have forgotten your password just click on "Forgot your Password", enter your user name and a new password will be emailed to you. You can change the new password once you have signed in by clicking on the "My Profile" tab which appears when you are signed in.

If you are not yet registered fill in your details on the right of the panel, tick the box in the "I'm not a robot" panel, click "Register Now" and the administrator will approve your registration.

If two or more clubs use the same online booking diary you will have a choice of clubs to sign up with from the dropdown menu on the "Select Club" tab. In most cases only your club name will appear.

You will be sent an email to let you know your registration has been approved and you will then be able to sign in with the details you have provided. The sign in user name is usually your first name and either the first initial of your surname or your full surname.

## **The Diary**

Once you are signed in to the system you will see a diary page similar to that below with 7 day view. The page will open at today's date which is highlighted in a different colour.

The day is split into timed sessions, each split into a number of rink slots (1–6 below but this may vary from club to club). Session times are as shown on the left of the page and may be edited by the administrator, in the Control Panel.

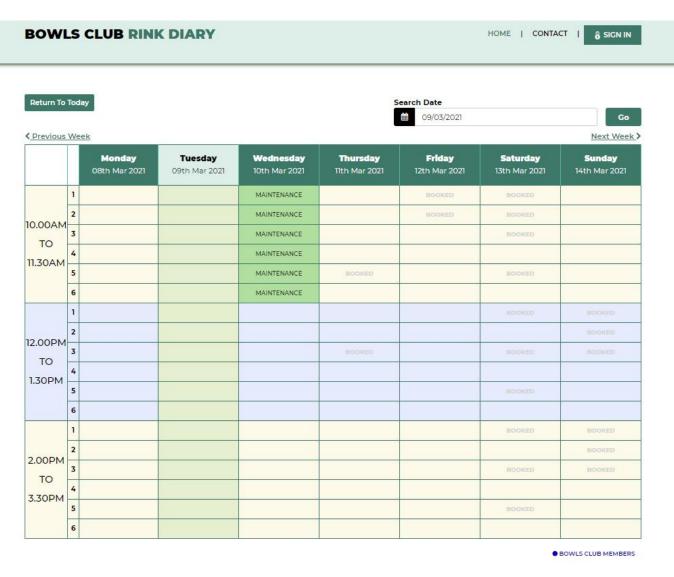

 When you have logged in the page will change similar to that below. This now shows any bookings already made, in more detail with your own bookings highlighted in yellow. The first time you login in it is advised that you click on the "My Profile" tab at the top right to change your password if desired.

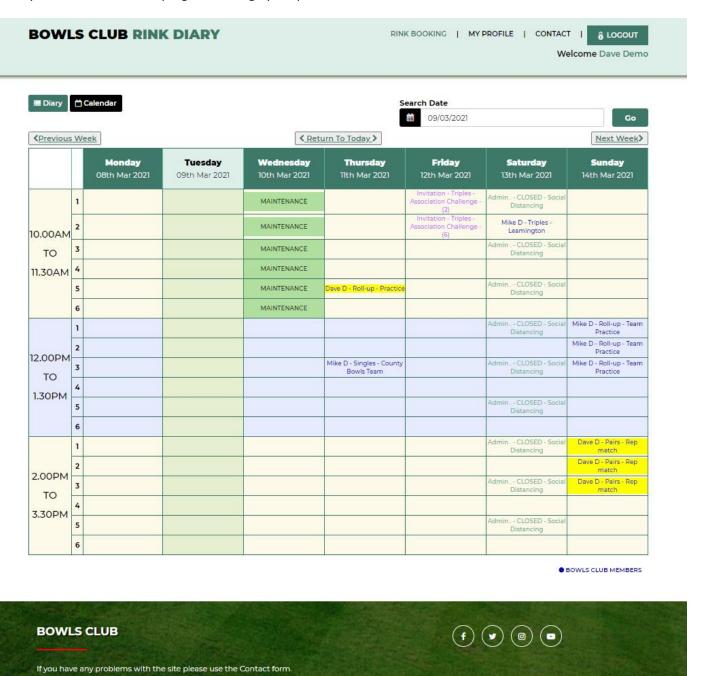

An empty slot indicates a vacant rink available for booking.

Clicking on a populated slot brings up the full booking details for perusal similar to the next picture. If this is your booking you can edit or delete the booking as required. To Edit – change or add details as required and click Save Booking.

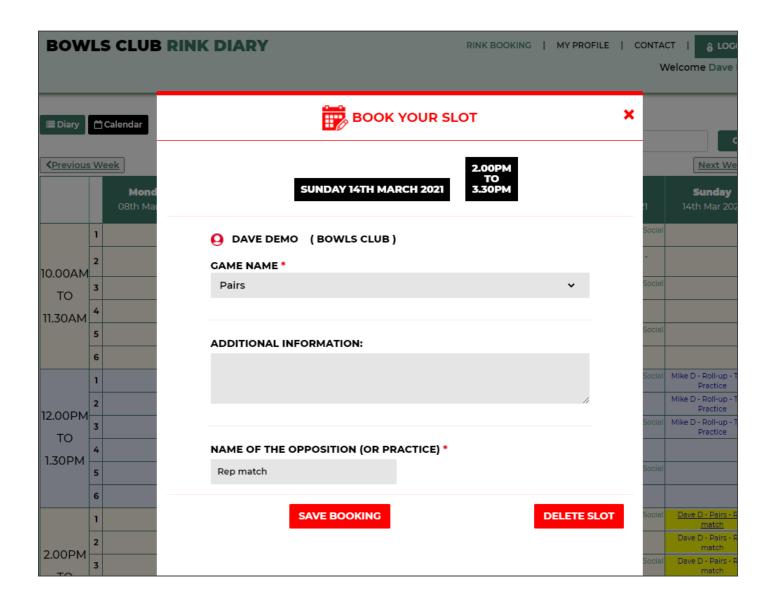

Clicking on an empty slot brings up the booking form shown in the series of pictures below, to be filled in with your booking details. These are mainly selected from the default details that will drop down from the "Choose Slots" and Game Name" tabs. "Additional information" can be added as free text similar to below, as can "Name of Opposition". This can be helpful for deciding the allocation of rinks prior to attendance at the green. These details can be edited retrospectively.

When choosing your rink (slot), you will have the option to choose the rink number(s) depending on what is available and your club setup. Depending on how your club operates you may not get the actual rink number you have selected as these may be allocated on arrival. Please check with your club secretary if unsure.

You have the option to select a provisional booking (useful for when you have to offer an opponent 2 or 3 dates) or full booking by clicking on "Request Slot" at the bottom.

Selecting "Provisional Booking" holds the slot for 1-3 days, plus any time left on the day the booking is made, and **auto deletes if not confirmed**. Provisional bookings are confirmed either by clicking a link in confirmation email or by clicking and confirming on the booking on the Rink Diary.

Email confirmation and 24hr reminders are sent out with all bookings

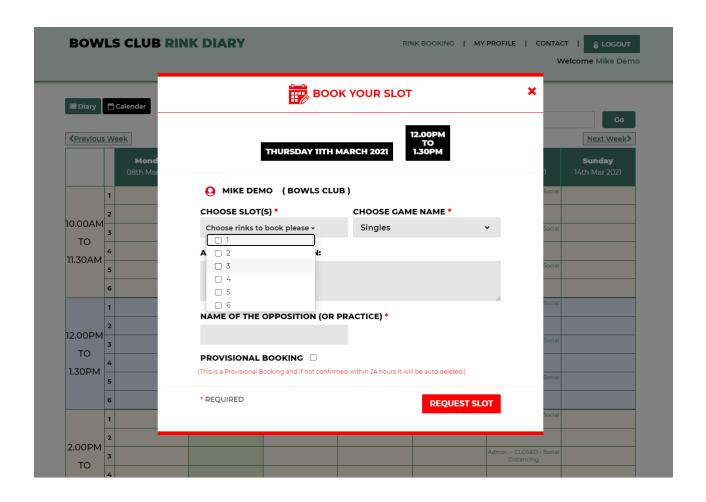

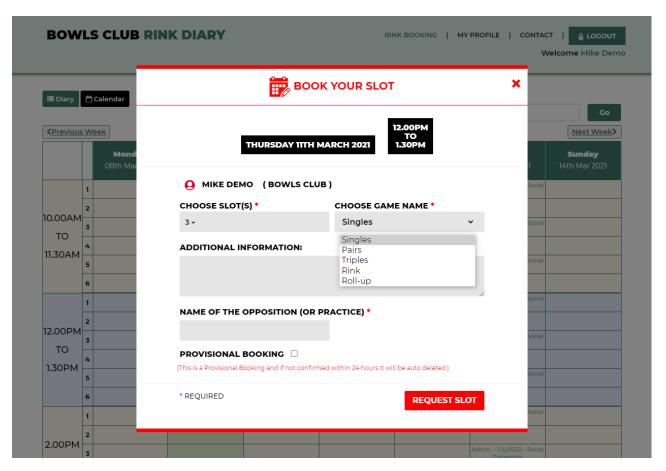

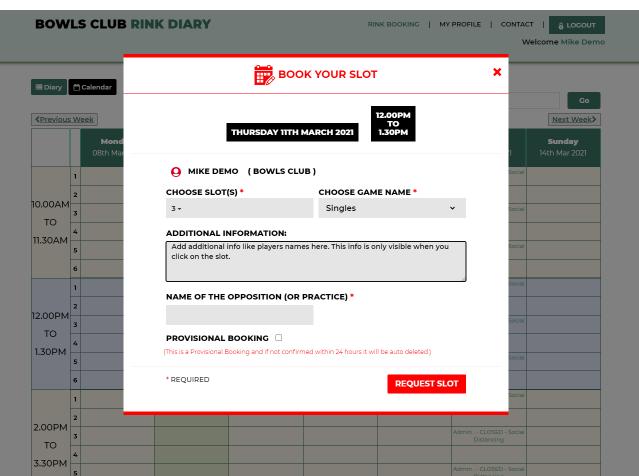

When you have made a booking your slot will appear highlighted yellow when you are signed in to the diary.

Clicking on your slot shows your game details and gives you the option to delete or edit the booking. Only you or an administrator has the option to delete or edit your bookings. This can also be used to edit bookings retrospectively.

Clicking on another members booking will show full details of that booking including "Additional Information" that may be available.

#### **Create Invitation**

Depending on your club's Rink Diary setup you may have the facility to create an invitation booking. This allows you to make a booking to which other members can add their name(s). This facility is indicated by the red "Create Invitation" button at the top right of the booking form that appears when you click on a vacant slot as shown below.

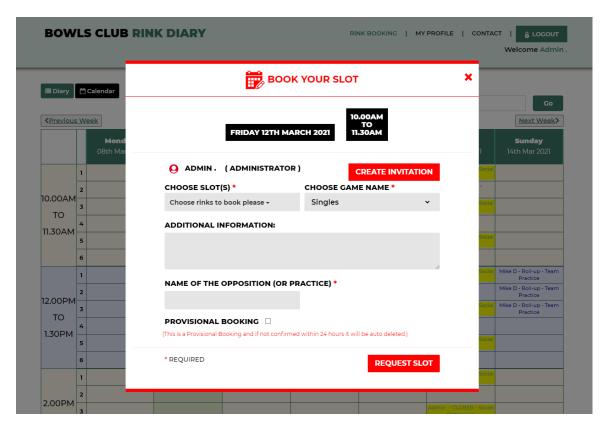

After clicking on "Create Invitation" a new form pops up and is filled in similarly to a normal booking. See below. The number of players required for the game is indicated next to the game name. Here it shows Singles – 2.

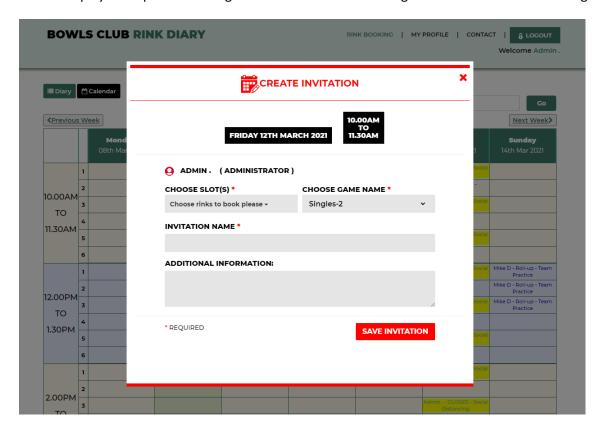

The Additional Information box can be used to add further relevant information.

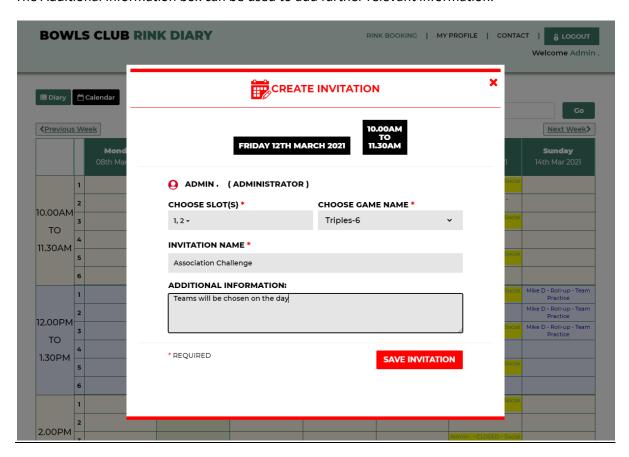

When you click the red "Save Invitation" button your booking will appear as an Invitation game on the diary page as follows

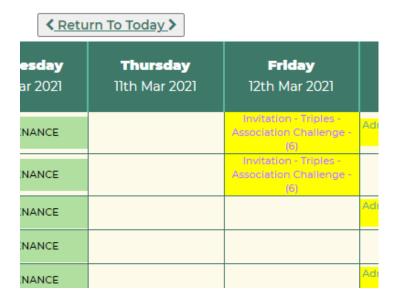

The number of spaces remaining for any invitation game is shown in brackets after the game details. In the above picture it indicates that all 6 spaces are still available.

In the picture below it indicates that 2 spaces are available and so 4 have been taken in the first entry and that all 6 spaces are still available in the lower entry. Invitation games appear in a different text colour to normal games.

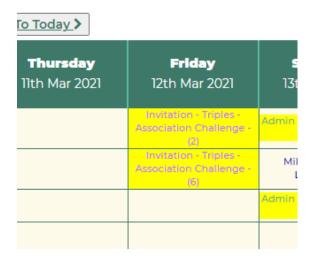

When you click on an Invitation slot the following pop up form appears for names to be added.

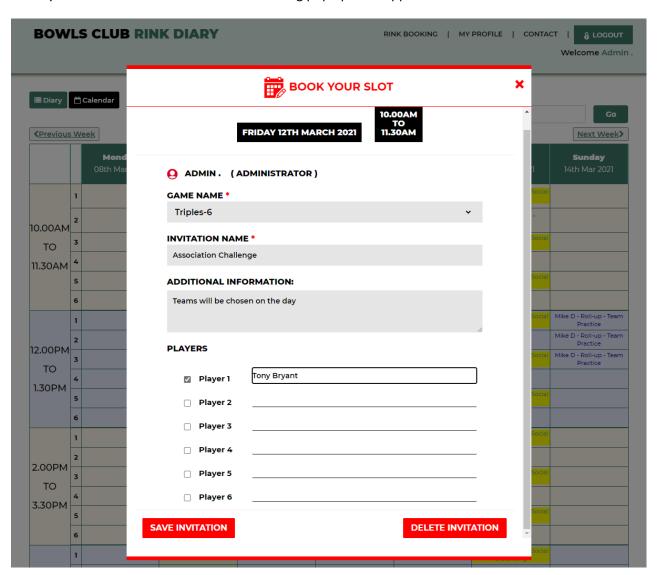

Clicking on a tick box on the left of the Player name above automatically enters the name of the person signed in. This can be edited if required. When you have entered your name click "Save Invitation" to save the details. Only the original member who made the booking has the option to delete a booking.

## **Calendar View**

Clicking on the black Calendar tab top left shows the month to view with the coloured dots indicating rinks booked on any given day. Clicking on a date takes you to the selected diary page for that slot where you can check match details or make or edit a booking. You may also click on forward dates to assist in making a new booking.

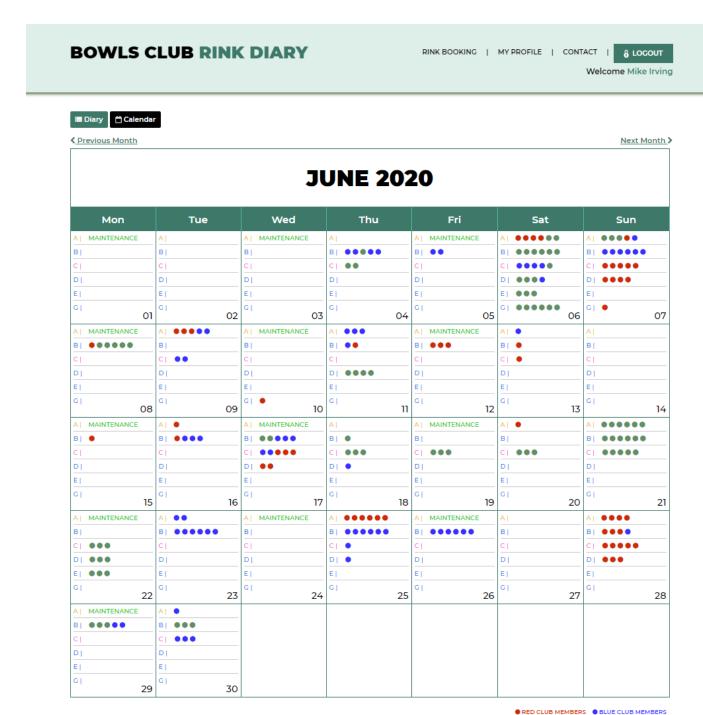